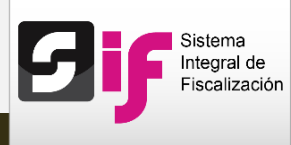

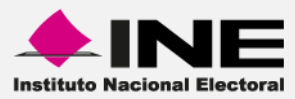

## **Sistema Integral de Fiscalización (SIF)**

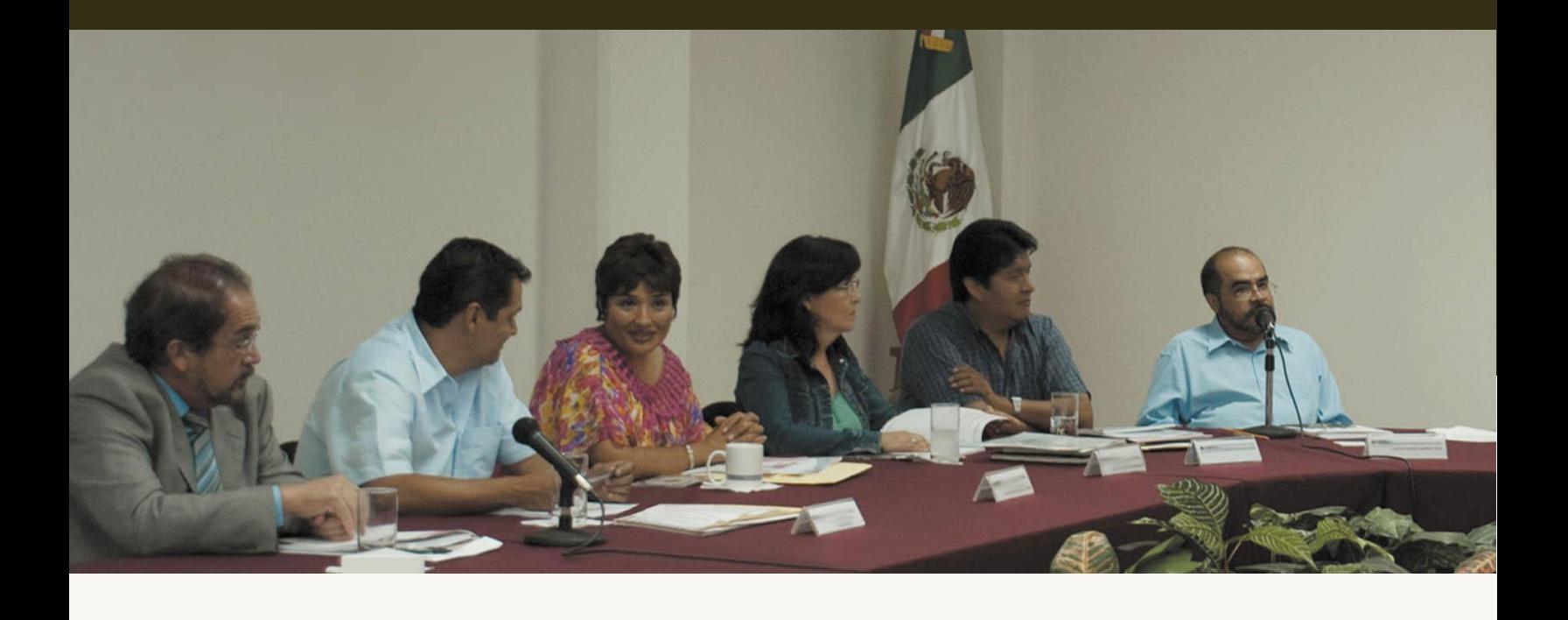

**Versión del Sistema 2.0**

**Reportes contables: Balanza de comprobación**

**Unidad Técnica de Servicios en Informática** 

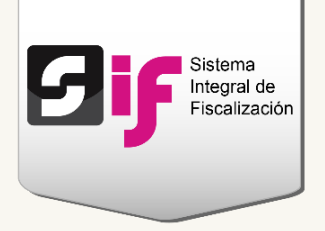

# **Balanza de comprobación**

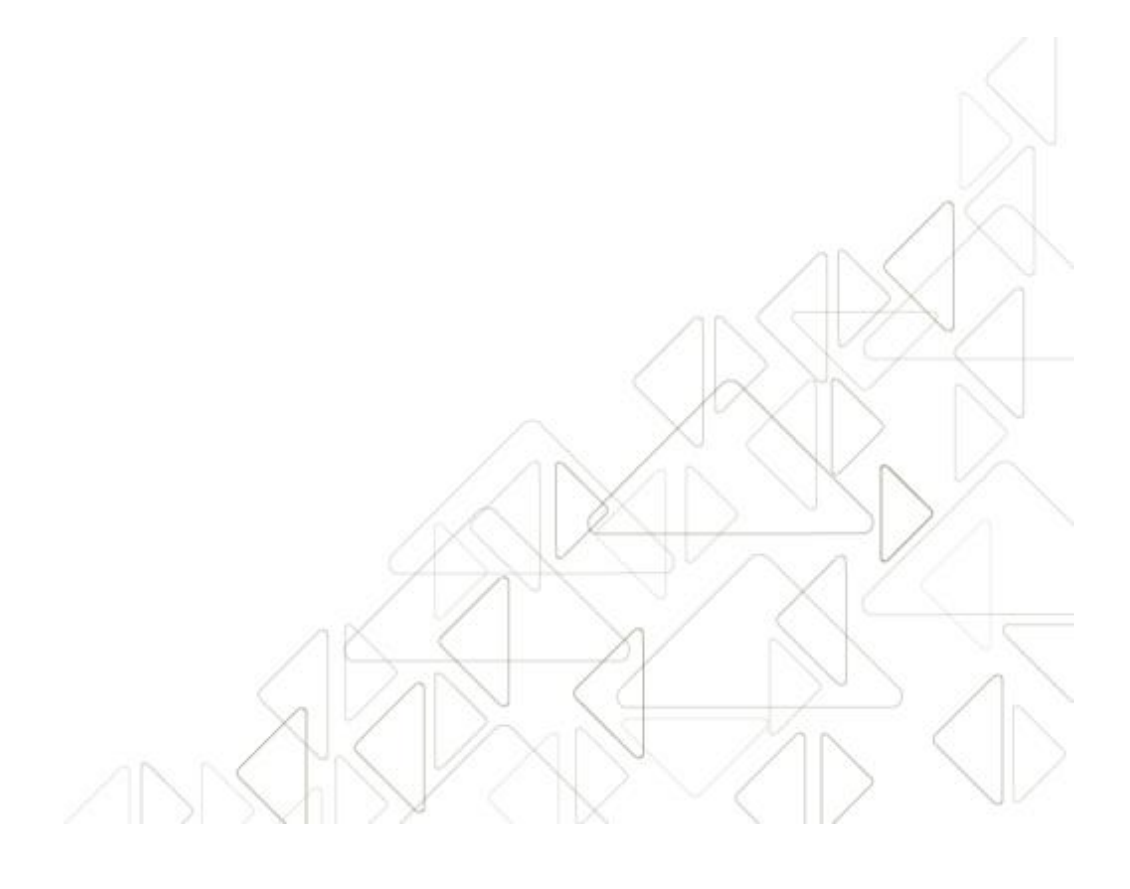

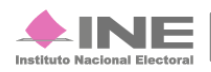

Servicios de Informática

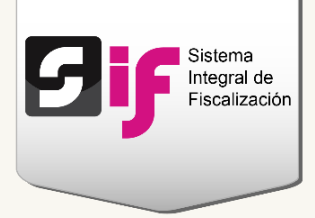

### **¿Cómo generar la Balanza de comprobación?**

La Balanza de comprobación es un **reporte** de **cuentas contables** con sus respectivos **saldos iniciales**, movimientos de **cargos o abonos**, así como el **saldo final** de cada una de ellas.

**Ingresa** a uno de los procesos: Precampaña, Campaña u Ordinario.

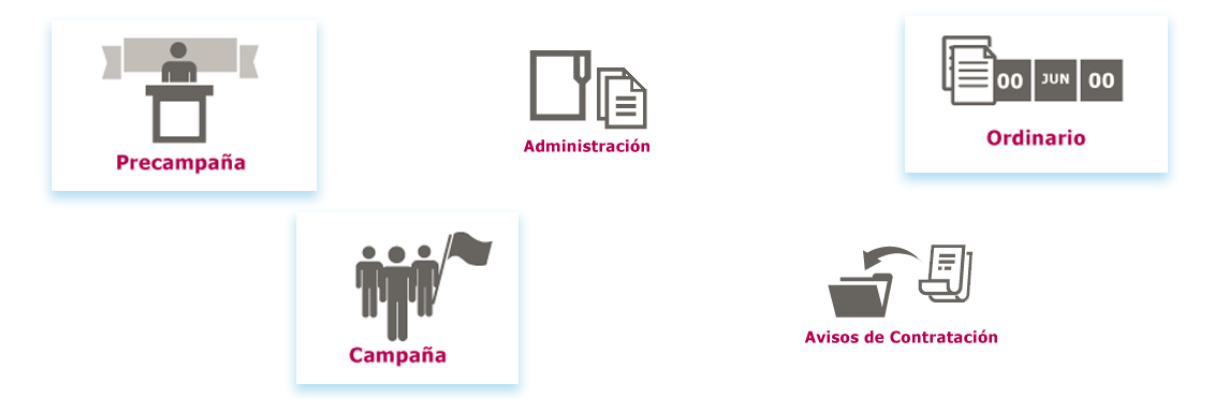

**Figura 1.0 Menú del sistema**

**Selecciona** una de las **contabilidades** a través del icono del lápiz.

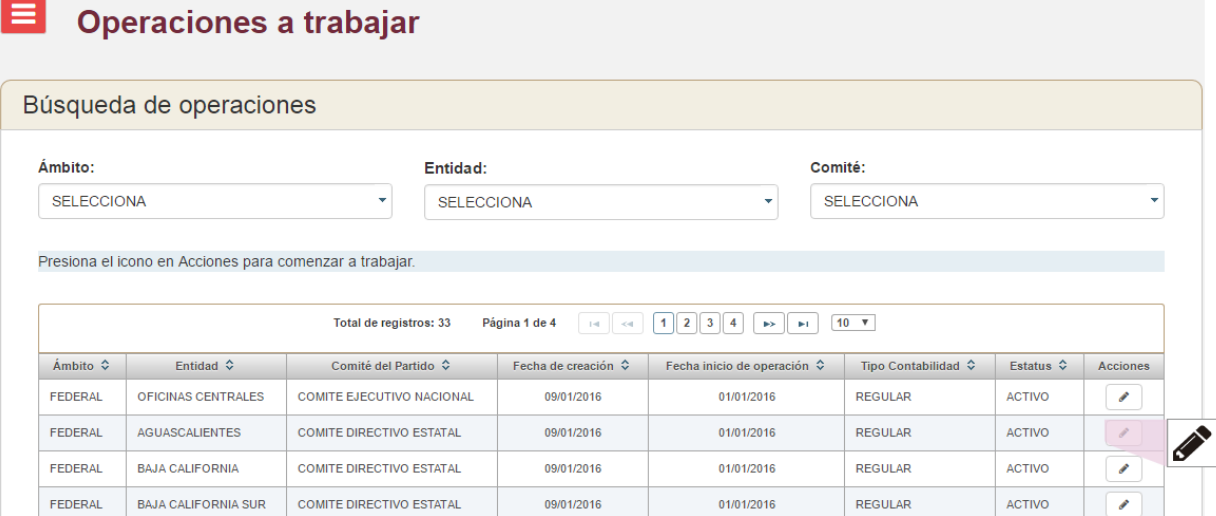

#### **Figura 2.0 Contabilidades**

**Sistema Integral de Fiscalización 2.0** 3 **de 5** 3 **de 5** 3 **de 5** 3 **de 5** 3 **de 5** 3 **de 5** 3 **de 5** 3 **de 5** 3 **de 5** 3 **de 5** 3 **de 5** 3 **de 5** 3 **de 5** 4 **1** 4 **1** 4 **1** 4 **1** 4 **1** 4 **1** 4 **1** 4 **1** 4 **1** 4 **1** 4 **1** 

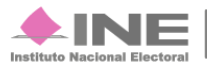

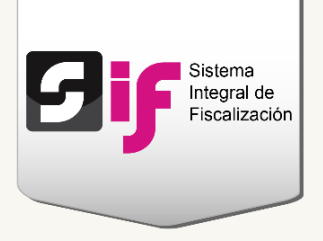

Del módulo Reportes Contables, **ingresa** a la **Balanza de Comprobación**.

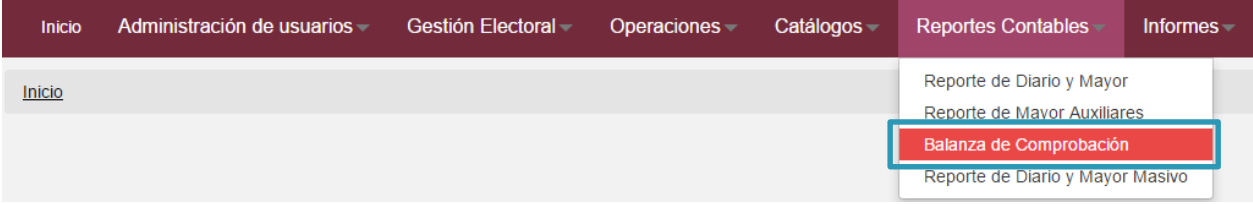

**Figura 3.0 Módulo Reportes contable: Balanza de comprobación**

#### **Nota**

Los **usuarios** que pueden **consultar** la balanza son: el **Capturista,** el **Responsable de finanzas**, **Candidato de partido** y **Candidato independiente**.

**Elige** los datos**<sup>1</sup>** solicitados para generar la Balanza de comprobación.

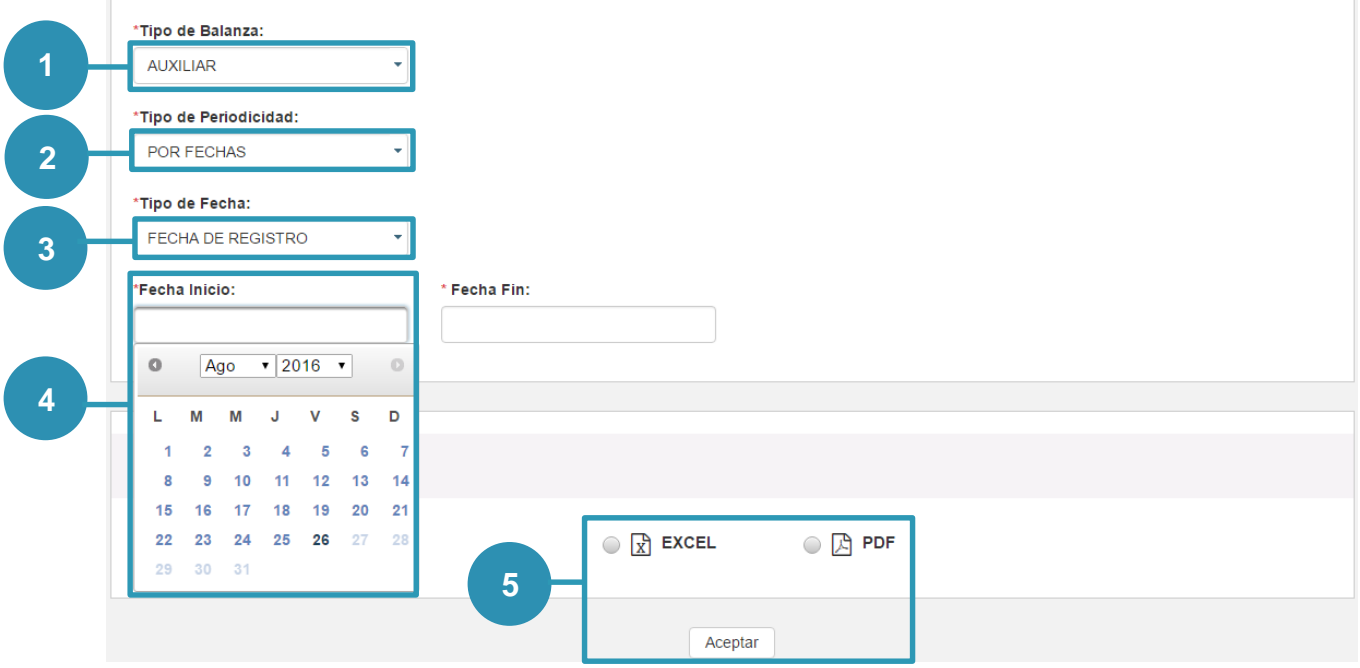

**Figura 4.0 Generar Balanza de comprobación**

**Sistema Integral de Fiscalización 2.0** 4 **de** 5

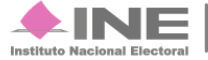

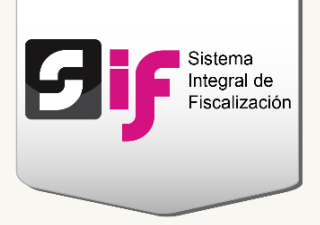

**1) En tipo de Balanza, escoge el nivel mayor o auxiliar, según el tipo de información que deseas consultar<sup>2</sup> .** 

**Balanza mayor.** Muestra el saldo inicial, movimientos y saldo final de las cuentas acumulativas de tercer nivel.

**Balanza auxiliar.** Presenta el saldo inicial, movimientos y saldo final de todas las cuentas afectables y acumulativas de quinto nivel.

- **2) Selecciona el tipo de periodicidad que deseas consultar: por fechas o mes.**
- **3) Indica si deseas obtener el reporte por fecha de registro o de operación.**

**Fecha de operación**. Se refiere a la fecha en la que fue expedida la documentación de soporte (facturas, fichas de depósitos, contratos, etc.) de los ingresos y gastos del Sujeto obligado<sup>3</sup>.

**Fecha de registro**. Corresponde a la fecha en que se capturan las operaciones realizadas por el sujeto obligado (ingresos y gastos), en el Sistema Integral de Fiscalización, SIF.

- **4) Según el tipo de periodicidad que elegiste, deberás escoger el rango de fechas o especificar el mes y año**.
- **5) Selecciona el formato del reporte y presiona Aceptar**.

#### **Nota**

**<sup>1</sup>**La organización de los datos puede variar según el proceso que seleccionaste.

**<sup>2</sup>** Consulta el [Catálogo de Cuentas Contables](http://www.ine.mx/archivos2/tutoriales/sistemas/ApoyoInstitucional/SIFv2/rsc/Macros21122015/Catalogo_Cuentas_Contables.xlsx) para identificar los niveles y descripciones de las cuentas.

**<sup>3</sup>** El término Sujeto obligado se refiere a los Partidos políticos, Aspirantes, Precandidatos, Candidatos y Candidatos independientes.

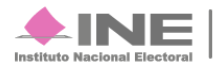